## Paymaster Online Tutorial

## **Security Settings**

As a business owner, you need to concentrate on running your business. Handing over the leave approvals, claim approvals, report extracts etc should make your life uncluttered so that you can have the time to grow your business. Our payroll system allows you to set up different security roles so that if you need a junior manager to check leave balances (without seeing accrual rand values), you can set up that role separately.

Let's get started.

To set up the security roles, click on **company, security, security roles**

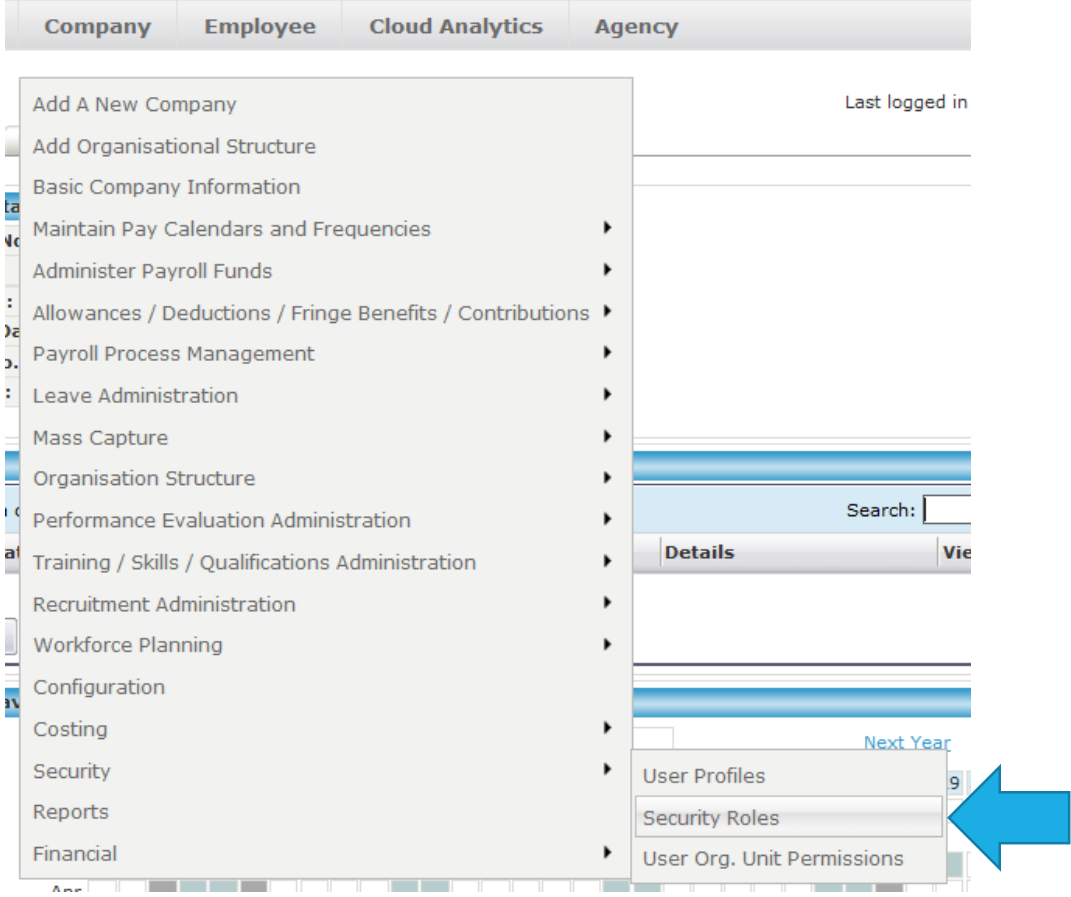

You will now be able to setup different security roles for different managers.

I am going to set up a leave balance role where the employee logging in can only see leave balances.

Once you are in the security roles section, your screen should look like this:

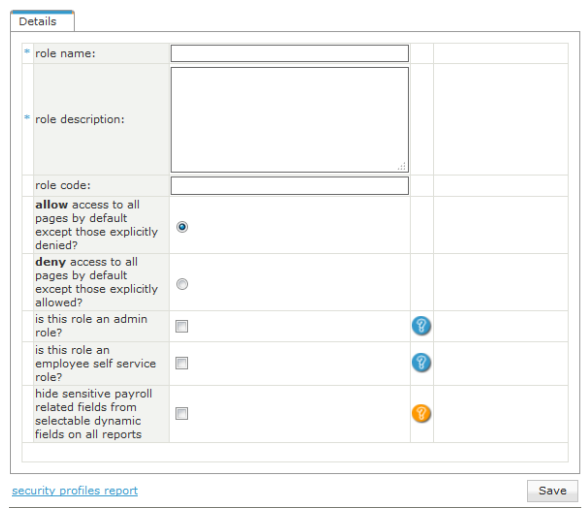

I am going to call this leave balances.

I have put the description as "only access to leave balances"

I have selected the option "deny access to all pages by default except those explicitly allowed". This means that this role has no access at all to anything on the payroll until I go and select what I want the role to have access to.

I am also going to tick the block next to "hide sensitive payroll related fields from selectable dynamic fields on all reports" – just in case I miss something by accident and the employee ends up seeing something they shouldn't!

My screen now looks like this:

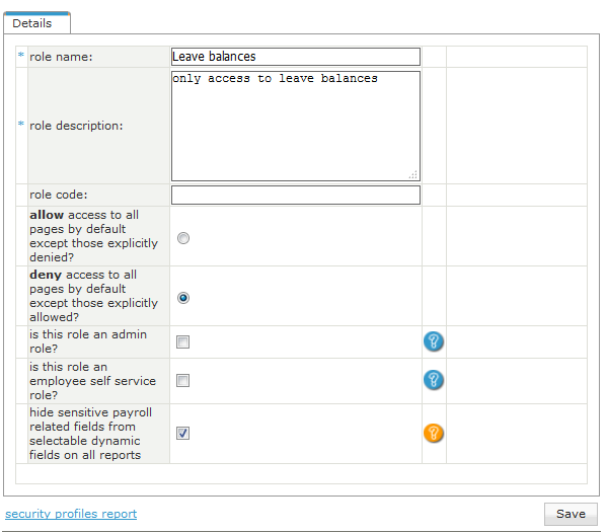

Once I am done, I can click on save.

I now need to add/edit permissions to give this role access to what I want them to see – in this case, leave balances only.  $\mathcal{L}(\mathcal{A})$ 

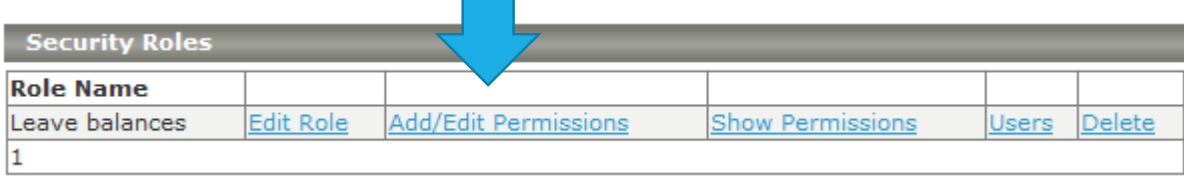

Once I click on add/edit permissions, I now have links to the entire payroll on my screen. I have set it up so that everything is blocked unless I manually click on it and give access. It is safer this way.

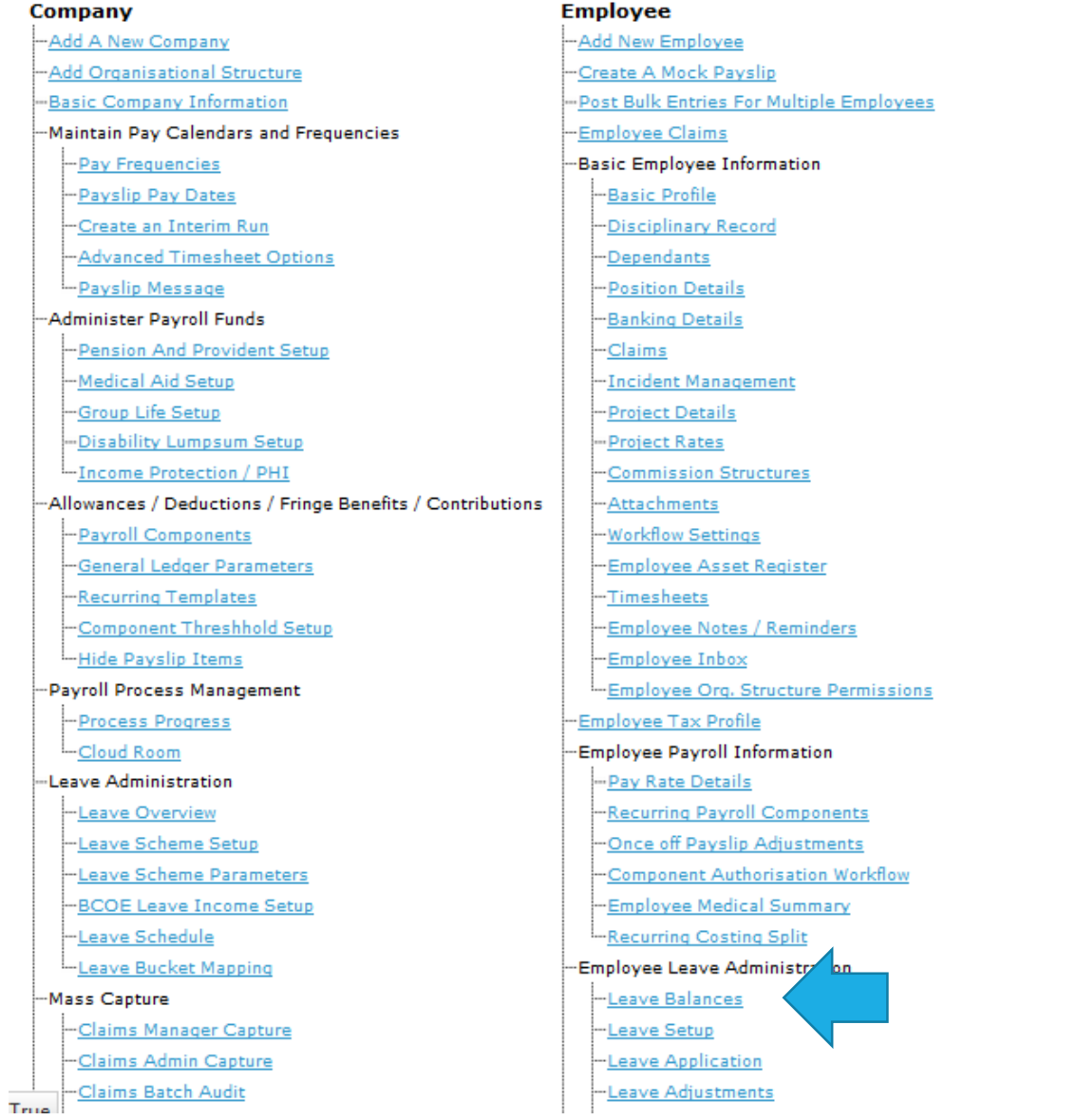

I need to click on leave balances to be able to give access.

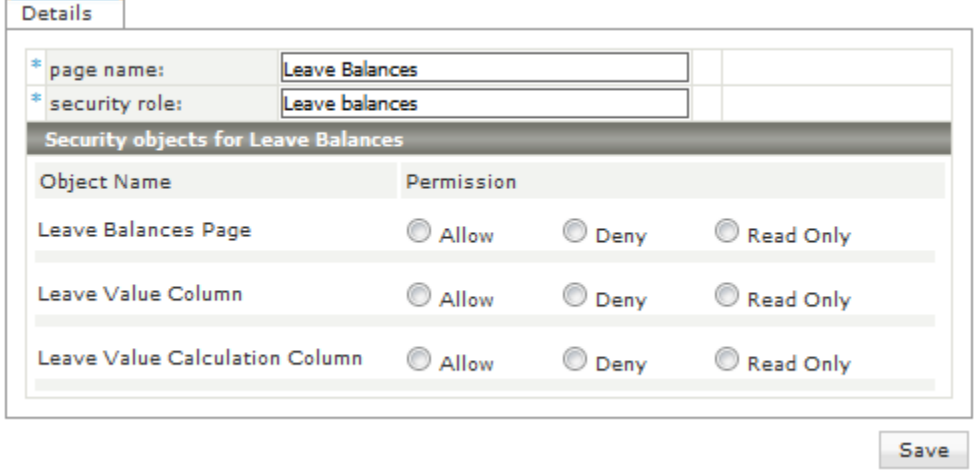

This is where I set my permissions.

I do not want to employee to see the value, so I will allow leave balances, but deny the value and the value calculation.

Once I have made my selection I click save.

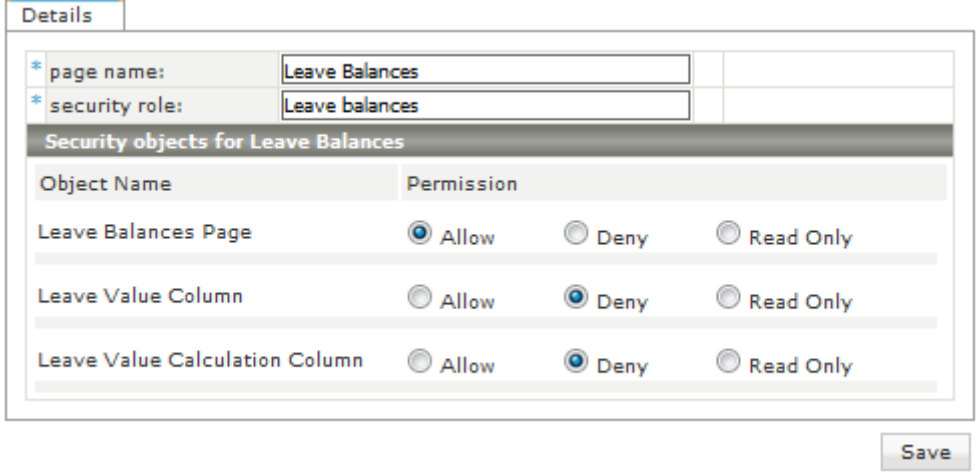

When I am done setting up what I want this role to have access to, I can click on the **back to security roles** link at the top of the screen

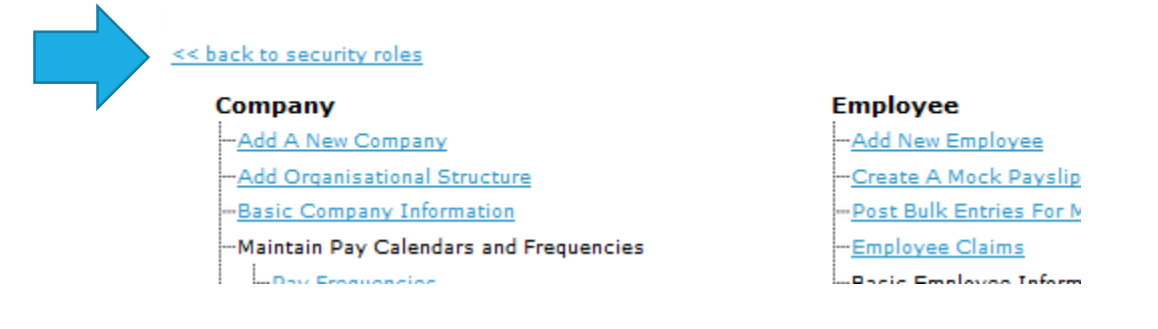

To see what this role has access to, I can click on **show permissions** on the security roles screen

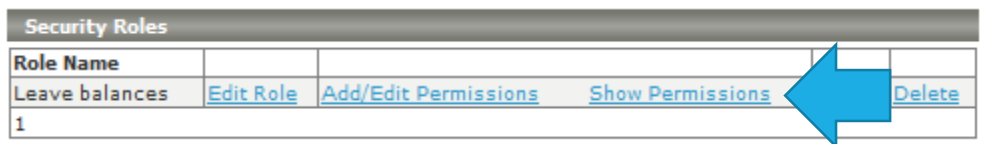

If I click on show permissions, I can see what they have access to:

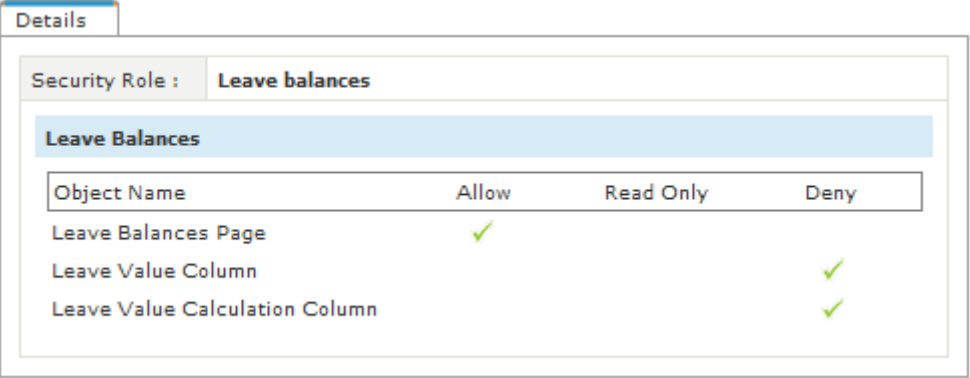

Great stuff. Now I need to link a junior manager or admin type employee to this role.

I see Help Desk is needing a security role, so if I click on **company, security, security users**, I can see who is available on my list of user for this company.

Ah! Help Desk!

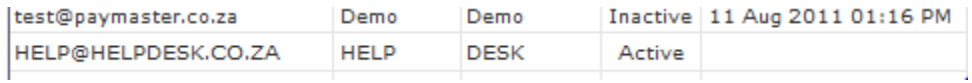

If I click on this employee's name, I can then link them to this security role.

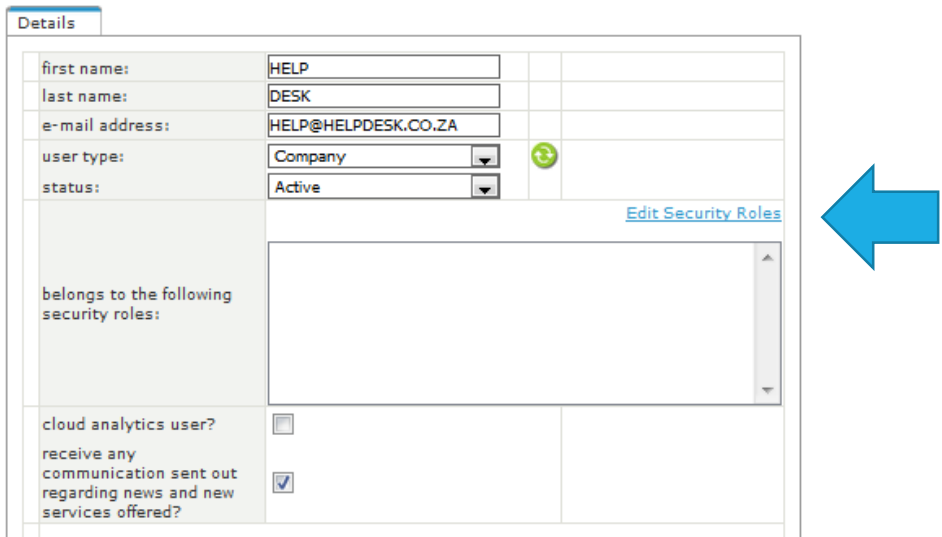

Click on edit security roles, the blue link under status.

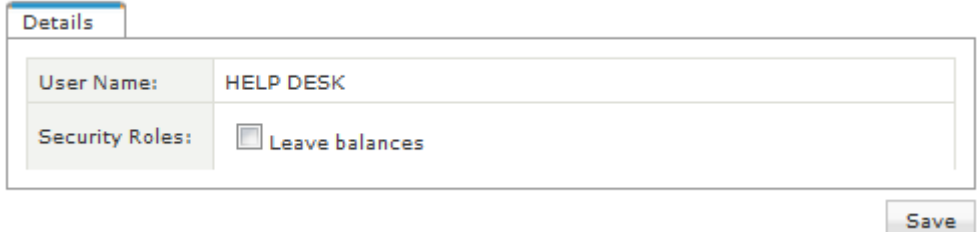

Tick the required security role, and click on save. The next time this employee logs in, they will only have access to the leave balances, no values. Should they click on anything else on the payroll, they will get an **Access Denied** screen.